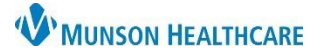

**Summary:** Kyruus is an easy online scheduling platform that allows patients to book in-person and/or virtual care appointments at their convenience – without the need to speak with a scheduler. Real-time integration into Cerner allows patients to view appointment availability and to book an appointment quickly and easily.

**Support:** Ambulatory Informatics at 231-392-0229.

### **Patient Process: From Find a Doctor**

- 1. From the [MunsonHealthcare.org](http://www.munsonhealthcare.org/) website, click on Find a Doctor.
- 2. The patient can search by specialty, condition, or provider's name.
	- a. Details such as name, location, contact information, and availability will display.
- 3. Click **Request Appointment**.

**NOTE**: Patient matching from Kyruus to Cerner is automatically performed using the patient's First Name, Last Name, DOB, and Sex.

click

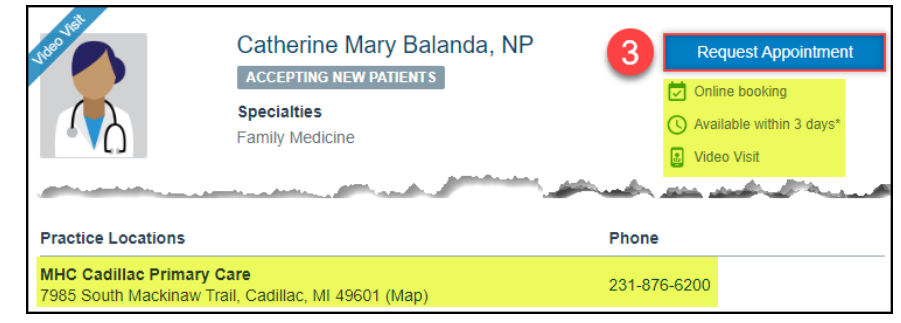

4. Click the **Book Online** button and complete the necessary information on the subsequent pages.

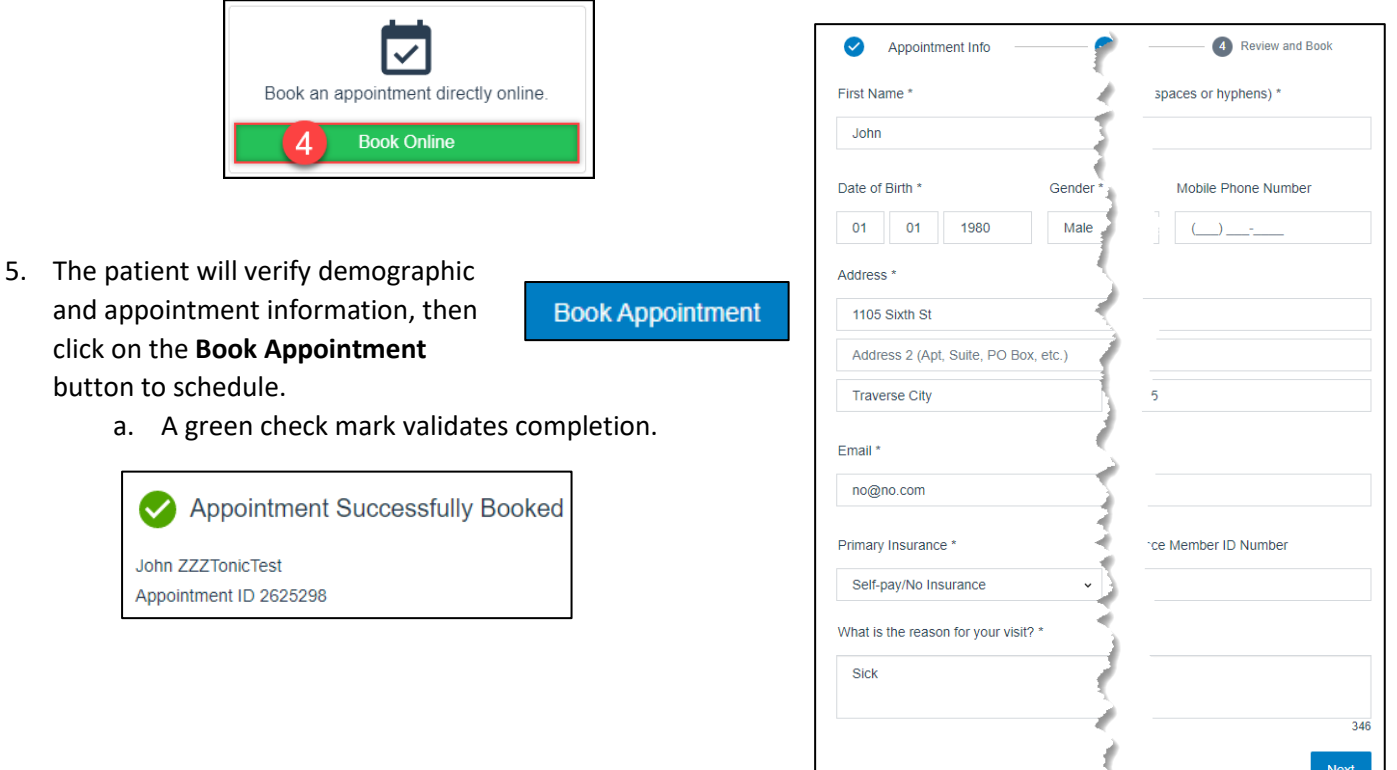

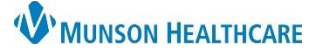

### **Kyruus EDUCATION MANUAL**

Find a Doctor or Schedule An Appointment

Enter a Condition, Specialty, or Provider Name

## **Patient Process: From the Patient Portal**

- 1. The patient will log into their Patient Portal account.
- 2. To schedule an appointment, patients can search by specialty, condition, or provider's name:
	- a. From the **Home** page.
	- b. From the left menu, click

### **Appointments**, then **Schedule an Appointment**.

- 3. Details such as name, location, contact
- 4. Click **Request Appointment**.

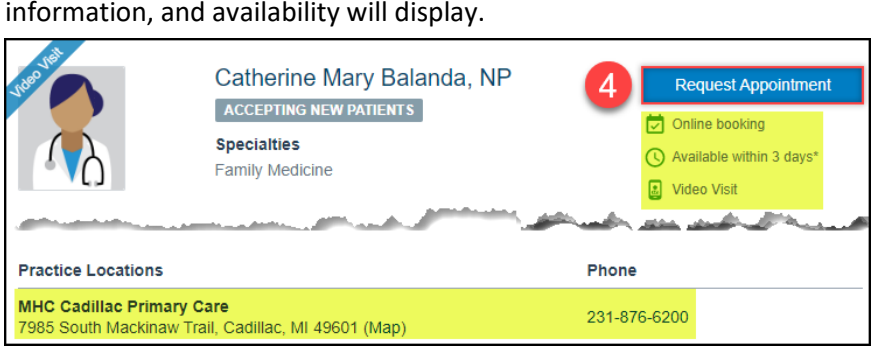

**W'MUNSON HEALTHCARE** 

< Appointments

**View Upcoming Appointments** 

**Schedule an Appointment** 

5. Click the **Book Online** button. Data will prepopulate from the patient's portal account information.

b

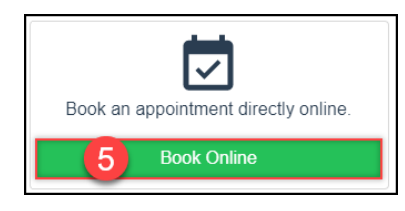

6. The patient will verify demographic and appointment information, then click on the **Book Appointment** button to schedule.

**Book Appointment** 

a. A green check mark validates completion.

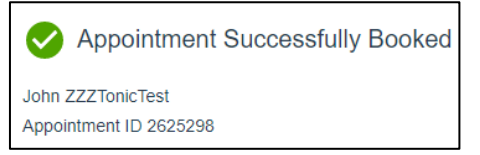

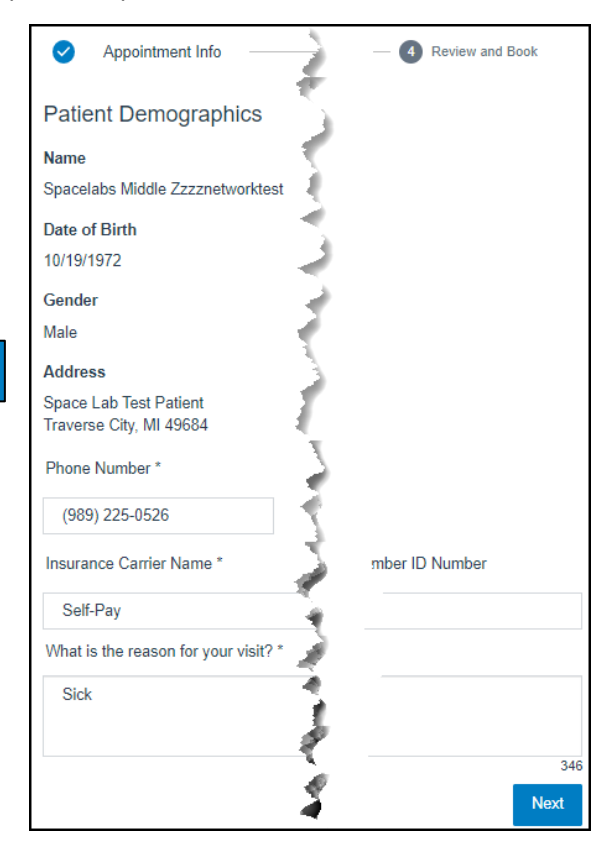

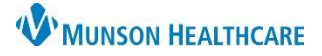

### **Kyruus EDUCATION MANUAL**

### **Office Staff Process: From Revenue Cycle**

**Patient scheduled appointments will appear on the provider's schedule immediately**. Encounters are created 30 days prior to the appointment date. Appointments will appear on the work queue based on the timeframes listed below due to the encounter creation date.

Timing of Appointment Scheduling – Timing of Appointments Showing in the Work Queue:

- Appointment scheduled within 1-6 days of selected appointment date Immediately.
- Appointment scheduled within 7-30 days of selected appointment date Overnight.
- Appointment scheduled 31 days or more from selected appointment date Will not display until the appointment is within 30 days.

**Use the work queue to validate the accuracy and appropriateness of the appointment.**

- 1. Open **Revenue Cycle**.
- 2. Click the **Queues** icon.
- 3. Click the **Work Queues** tab.
- 4. Click the **drop-down arrow** next to All.
- 5. Double click the **Direct Book Appointment Queue**.

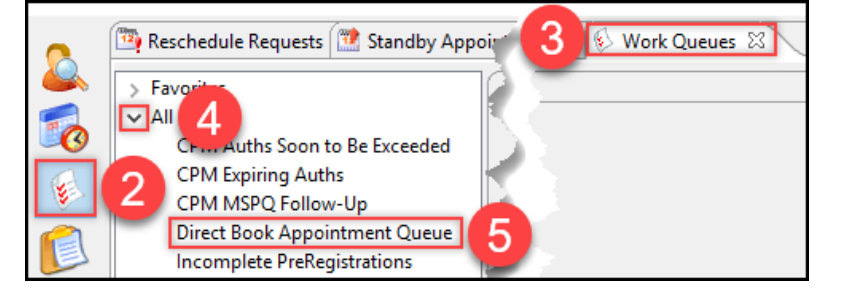

- 6. Filter appointments by selecting the:
	- a. Facility.
	- b. Appt Date Range Start.
	- c. Appt Date Range End.
	- d. Appointment Type.

7. Click **Perform Search**.

**NOTE**: The **Appt Date Range End** must be set to one day past the date you are trying to capture on the report. I.e., To capture today's appointments, you would set the end date to tomorrow.

8. Click on the column headers to sort the list as desired.

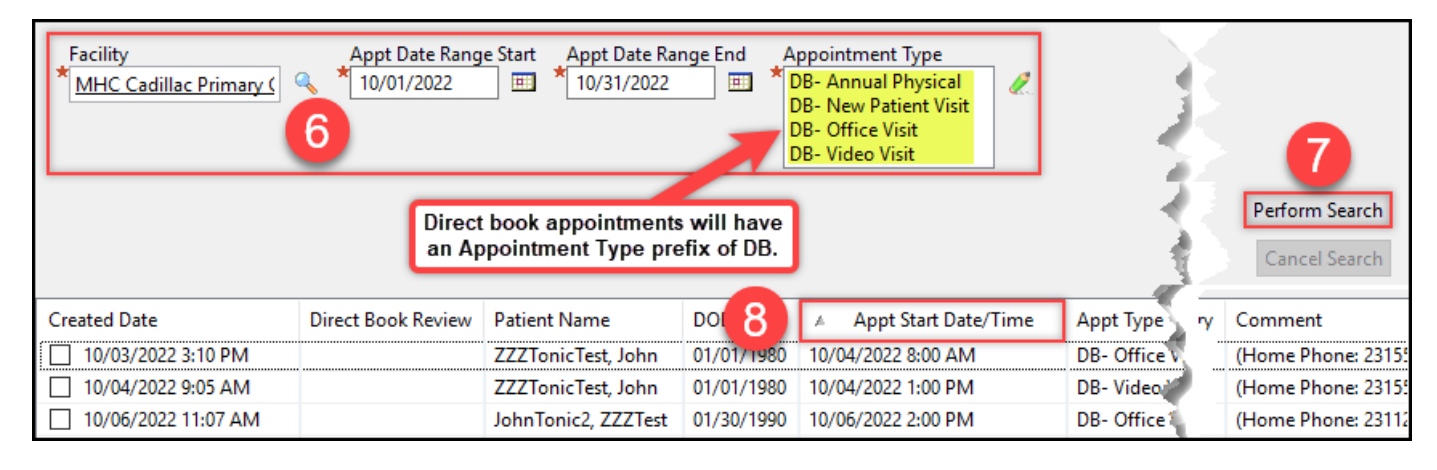

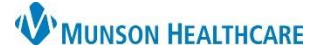

- 9. Verify the patient's name, DOB, appointment date and time, appointment type, provider/resource, and the reason for visit (from the comment section).
- 10. Right click on the patient and select **Direct Book Modify Encounter**.

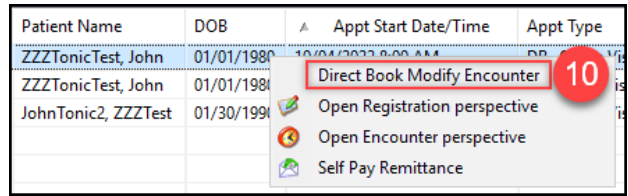

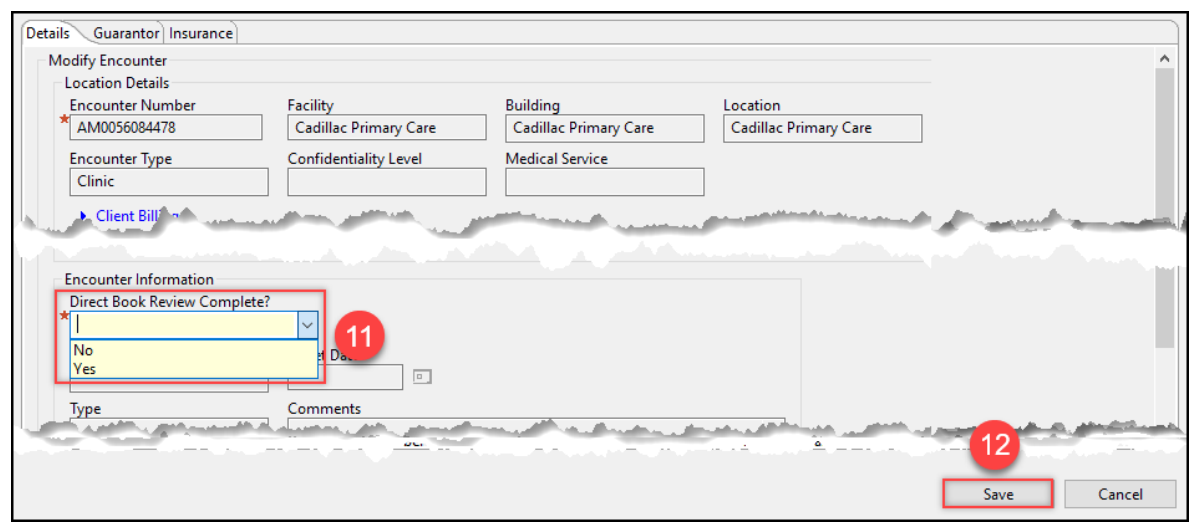

#### 11. In the **Direct Book Review Complete?** field:

- a. Select **Yes** to remove the appointment from the work queue.
- b. Select **No** to keep the appointment on the work queue for further processing.
- **Created Date Direct Book Review Patient Name** b □ 10/03/2022 3:10 P No ZZZTonicTest, 10/04/2022 9:05 AM ZZZTonicTest, □ 10/06/2022 11:07 AM JohnTonic2, Z

12. Click **Save**.

#### **Additional Resources:**

[Kyruus Direct Book Scheduling Demo](https://www.youtube.com/watch?v=Y4nWtHUqlN4)

[Kyruus Online Scheduling Education](https://youtu.be/zlpaWr5Orlw) – Training Session